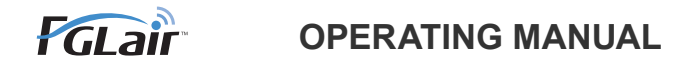

# Wireless LAN control **for air conditioner**

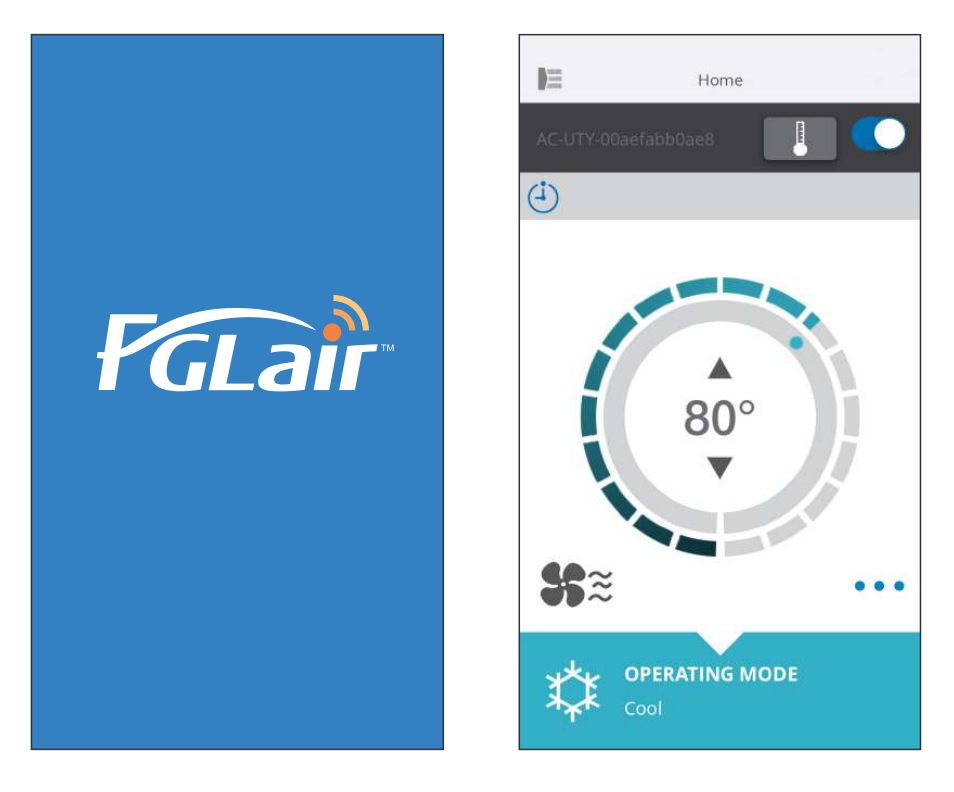

PART No. 9382385002-02

# **FUJITSU GENERAL LIMITED**

### INTRODUCTION **The CONTENTS**

You can control your air conditioner (as "A/C") from outside the room or from a distant location through wireless LAN connection.<sup>\*1</sup>

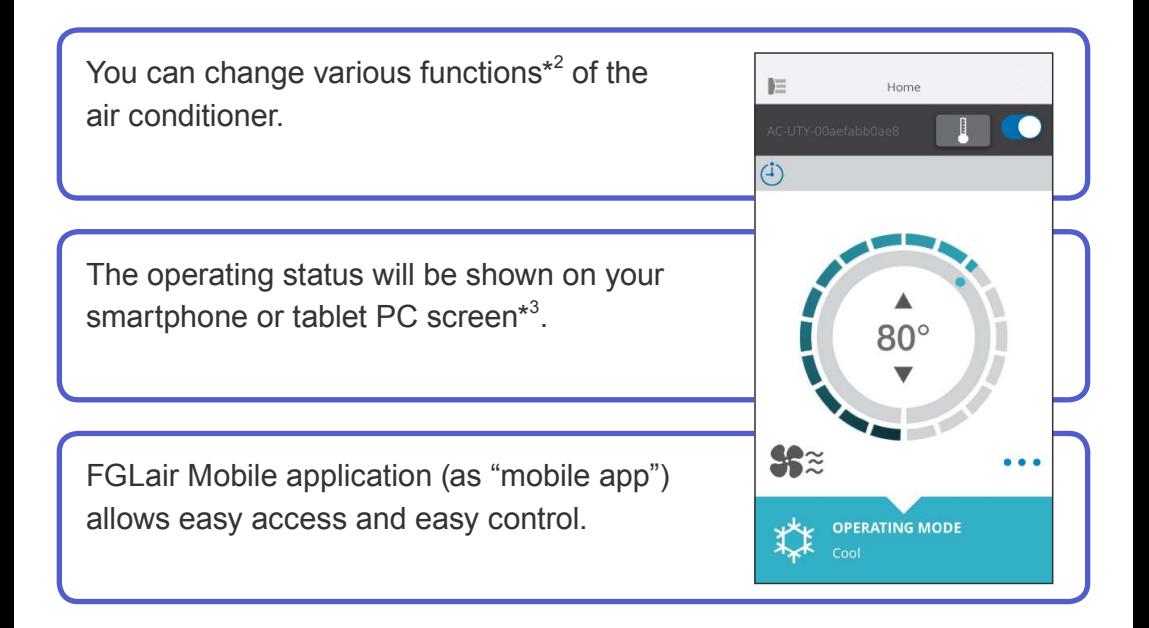

### **NOTES:**

- \*1: FGLair compatible air conditioner with WLAN adapter (as "this product") is necessary.
- \*2: Usable functions may differ with each air conditioner model. Please refer to the operating manual of your air conditioner for details.
- \*3: The display contents are subject to change as a result of updates in the mobile app, and may not match the actual screen.

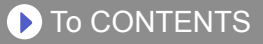

<span id="page-2-0"></span>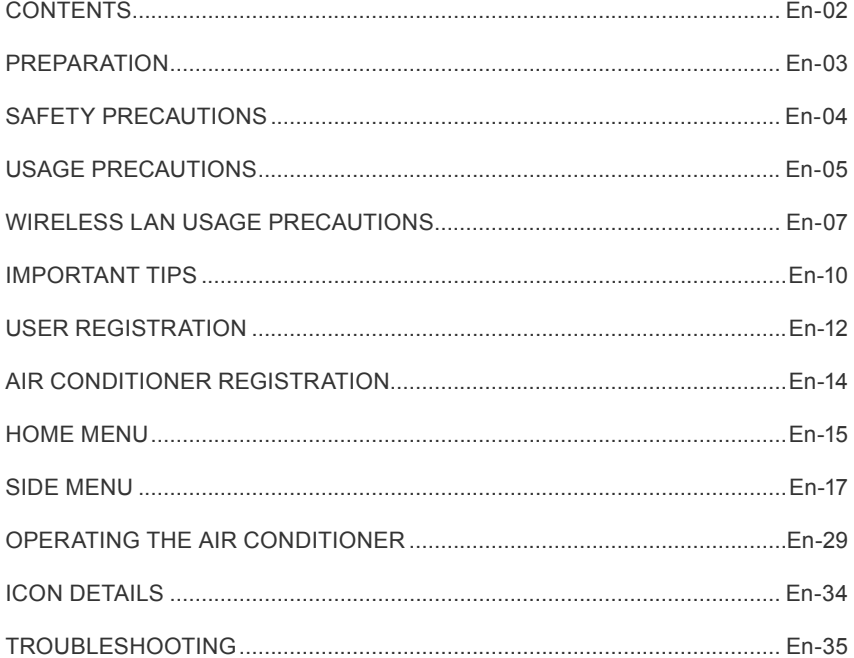

### <span id="page-3-0"></span>**Items to check**

Please prepare the following items before using this product.

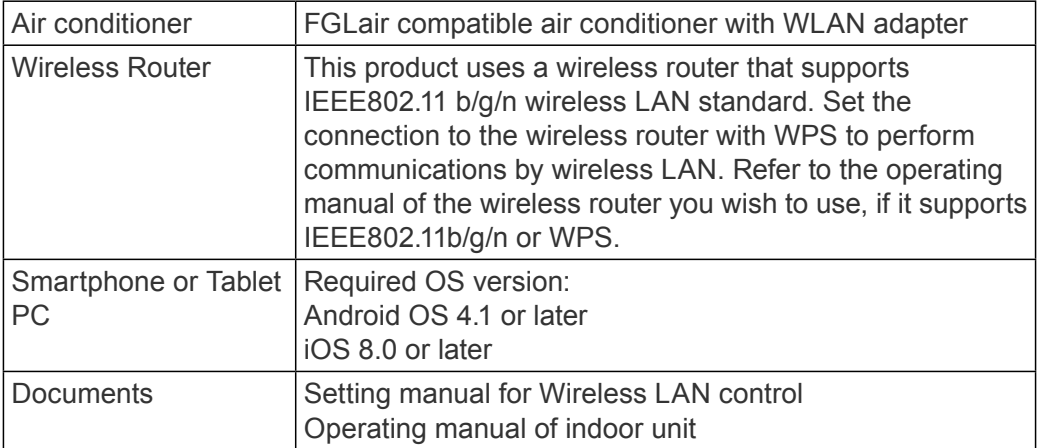

Android is a trademark of Google Inc.

IOS is a trademark or registered trademark of Cisco in the U.S. and other countries and is used under license.

# **Side menu**

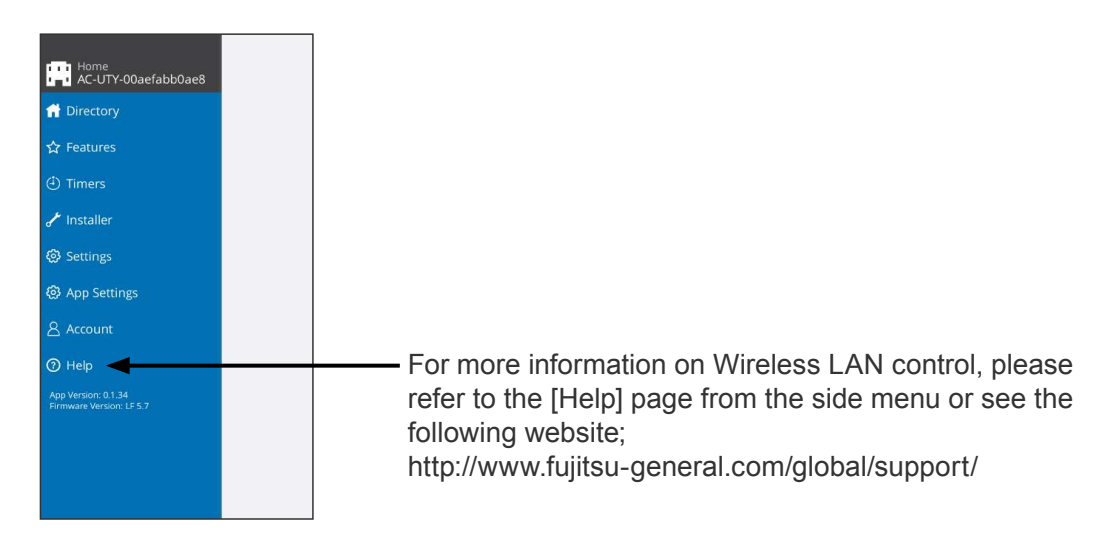

- <span id="page-4-0"></span>◆ To prevent personal injury, or property damage, read this section carefully before you use this product, and be sure to comply with the following safety precautions.
- ◆Incorrect operation due to failure to follow the instructions may cause harm or damage, the seriousness of which is classified as follows:

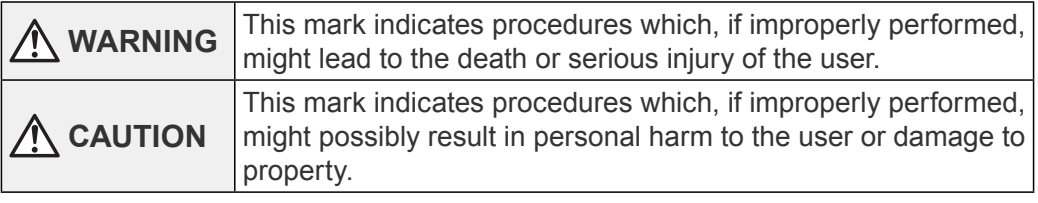

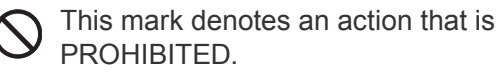

This mark denotes an action that is COMPULSORY

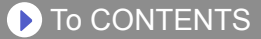

# <span id="page-5-0"></span> **WARNING**

●When you use this product, it will become possible to operate the air conditioner from locations where you cannot see it directly. This means that people in the room may be exposed to the unintended operation of the air conditioner. Check the condition of the room before using this product.

• **Be sure to check on a regular basis that the power supply to the air conditioner is securely connected, and that dust has not built up in the surrounding area.** 

It may cause heating, or fire.

- **Be sure to check in advance that there are no malfunctions of the air conditioner.**
- **Be sure that the airflow from the air conditioner will not cause any adverse effects.**

Objects may fall down causing personal injury, fire, or damage to property.

• **If you know that there are people in the vicinity of the air conditioner, inform them in advance that you will be operating and stopping it from a distant location.** 

Sudden operation or stopping of the air conditioner may surprise a person and cause the person to fall down or tumble if the person is on a stand. Furthermore, rapid changes in the room temperature may cause deterioration in a person's physical condition. Do not use this product when there are people in the room who are not able to control the temperature by themselves (For example, infants, children, those with physical disabilities, elderly or sick persons.).

• **Fully understand the reserved timer settings and other operations before using this product.** 

Unexpected operation or stopping of the air conditioner may cause deterioration in a person's physical condition or an adverse effect on animals or plants.

• **Frequently check the settings and operating situation of the air conditioner when using this product from a distant location.**  Rapid changes in the room temperature may cause deterioration in a person's physical condition or an adverse effect on animals or plants.

- ●If you operate the air conditioner from this product, the indicator lamps on the indoor unit will light up, but the lamps will not flash nor will there be any reception sounds from the indoor unit.
- **•If there is bad reception between this product and the wireless router,** adjusting the wireless router position or direction of the antenna may improve the reception. It may also be possible to improve reception by moving the wireless router closer to this product or using a wireless LAN repeater.

<span id="page-7-0"></span>When you use a wireless LAN, there are precautions that you must follow in relation to radio waves, personal information, and so on. To use this product correctly, be sure to read the following precautions and the operating manual of the wireless LAN equipment you are using. We will assume no responsibility, unless legal liability is recognized, in regards to failures, other defects and damages incurred by use of this product that occur through incorrect use or during use by yourself or a third party.

# **Radio Wave Usage Precautions**

- ●Do not use this product in the following locations. Using this product in such locations may cause communications becoming unstable or not possible.
	- Near wireless communication equipment that uses the same frequency band (2.4GHz) as this product.
	- Places where there are magnetic fields from equipment such as microwave ovens, or static electricity or radio wave interference occurs. (Radio waves may not reach depending on the environment.)

# **Personal Information (Security-related) Usage Precautions**

- ●There is a possibility of interception if you use wireless LAN equipment due to the use of radio waves regardless of whether you use encryption or not.
- ●Wireless LAN uses radio waves to exchange information between this product and the wireless router. This means it has the advantage of freely being able to make a LAN connection if within reach of radio waves. On the other hand, if the radio waves are within a certain range, they will reach all locations beyond obstacles (e.g. walls). Therefore, it is possible your communications may be intercepted and read or illegally intruded upon.
- ●Do not connect to equipment and networks which you are not authorized to use when setting up your wireless connection.
- ●Initialize the settings of this product when disposing it, or transferring it to a third party.

### **Others**

● Use this product as regular wireless LAN equipment.

- Do not use this product in hospitals or in/near locations with medical equipment.
- Do not use this product within aircraft.
- Do not use this product near electronic equipment that handles high-precision control or weak signals.

#### **Examples of electronic equipment to be careful of:**

Hearing aids, pacemakers, fire alarms, automatic doors and other automatic control equipment.

### **En-08**

- ●This is not a guarantee of wireless connection and performance with all wireless routers and in all residential environments. Radio waves may not reach or may be interrupted in the following situations.
	- Use in buildings made from concrete, rebars or metal.
	- Installation near obstacles.
	- Interference with wireless communication equipment using the same frequency.
	- Places where there are magnetic fields from equipment such as microwave ovens, or static electricity or radio wave interference occurs.

● Set up this product and install the mobile app only after reading the operating manual of the wireless router.

### <span id="page-10-0"></span>**About this manual**

This manual explains how to use the mobile app to control this product. For details on how to connect your air conditioner to your wireless LAN network, please refer to the setting manual.

### **Internet access**

To use this mobile app, Internet access is necessary.

Please confirm that the connection to the wireless LAN network is strong and will not break during setting.

- ●The air conditioner settings from the mobile app will not be reflected in the wireless remote controller.
- **•It will not be possible to give operation instructions or carry out monitoring** from the mobile app while the power supply is disconnected from the air conditioner (via breaker or plug).
- ●The room temperature will be displayed in the mobile app during operation. However, the displayed room temperature may not be correct depending on the situation in the room, or the air conditioner operating status. Use this only as a reference.
- **•If the mobile app and remote controller settings differ, the latest operation** performed will take priority.
	- If timer settings are done from the mobile app and from the wireless or wired remote controller, both timer settings will be active.

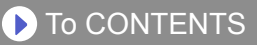

# **Others**

### **Name of parts (Air conditioner side)**

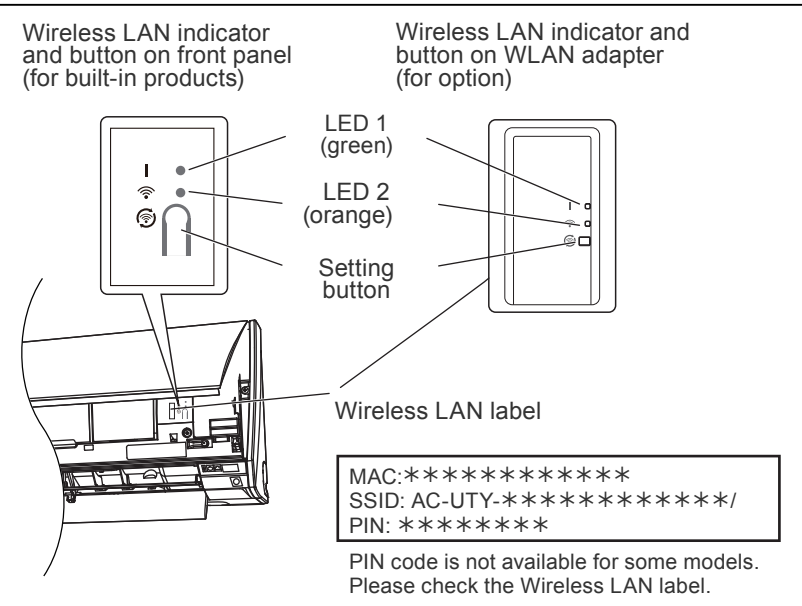

### **Sleep mode\*\***

\*Lighting pattern:  $\bigcirc$  Off  $\bullet$  On  $\bigcirc$  Flashing

When the WLAN adapter is not used

- **The WLAN adapter will turn to Sleep mode when the WLAN** setup is not completed within an hour after the power supply is connected to the air conditioner (via breaker or plug).
- ●The WLAN adapter cannot be used during Sleep mode. The WLAN adapter will be nonfunctional, and both LED will be off.

To use the WLAN adapter

●Press the Setting button of the WLAN adapter. Confirm that the LED lighting has changed.

\*\*For products with Sleep mode only. Refer to the setting manual to see if it applies to your WLAN adapter.

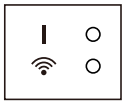

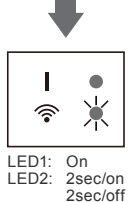

#### **D** [To CONTENTS](#page-2-0)

# <span id="page-12-0"></span>**Signing in**

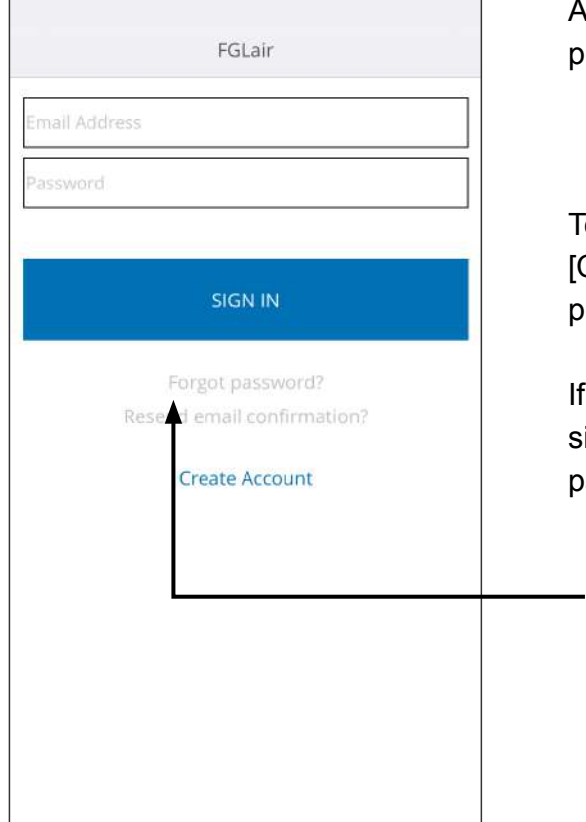

After launching the mobile app, lease sign in from this page.

o create a new account, tap Create Account] and follow the procedures in the following pages.

you already have an account, ign in with the email address and assword you have registered.

If you have forgotten your password, tap here. Enter your email address in the following pages to receive an email to reset your password.

### **Create an account**

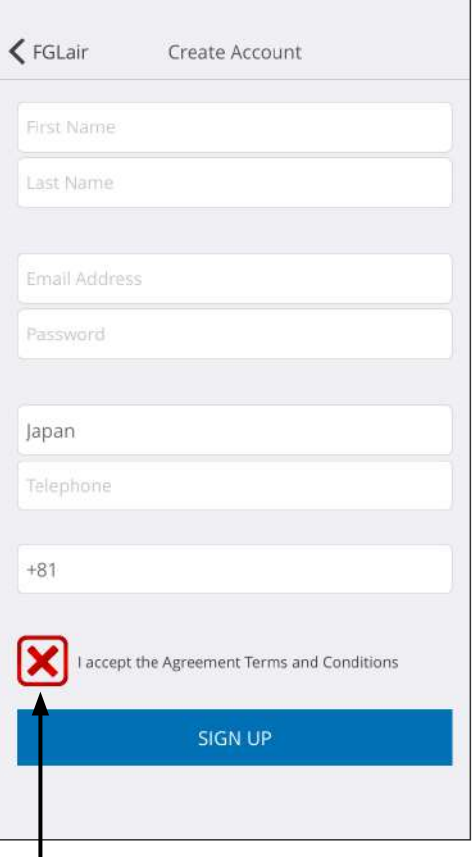

Enter your email address, password and other information as shown, then tap the box if you agree with the Terms and Conditions. (Approval is necessary to use this mobile app.)

A confirmation message will be sent to the email address you have registered.

To complete creating an account, tap the link in the confirmation message.

Tap here to accept.

#### **NOTES:**

•You can only register 1 Email address and password per WLAN adapter. Use the same Email address and password for other users to operate through the same WLAN adapter.

•Please use an email address that you can access by smartphone or tablet PC.

# <span id="page-14-0"></span>**Adding new air conditioners**

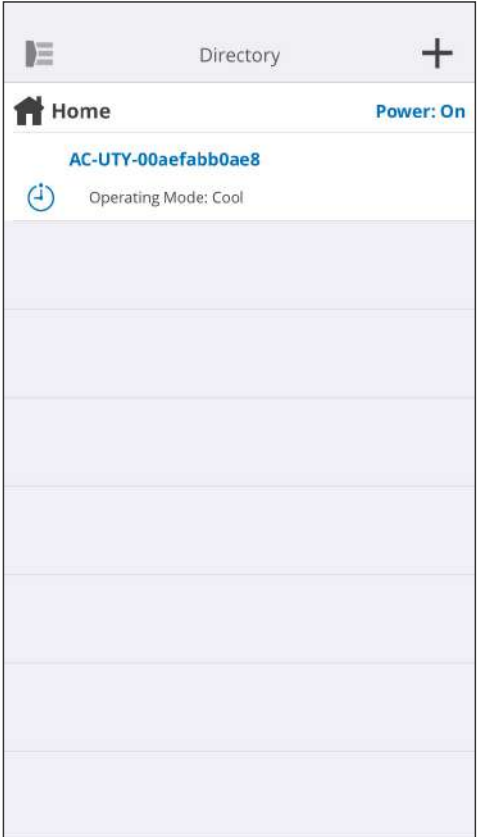

Add a new air conditioner to your mobile app by tapping the Plus [+] button.

Refer to the setting manual for details.

**D** [To CONTENTS](#page-2-0)

### <span id="page-15-0"></span>**Individual A/C screen**

This is the main screen for each air conditioner connected.

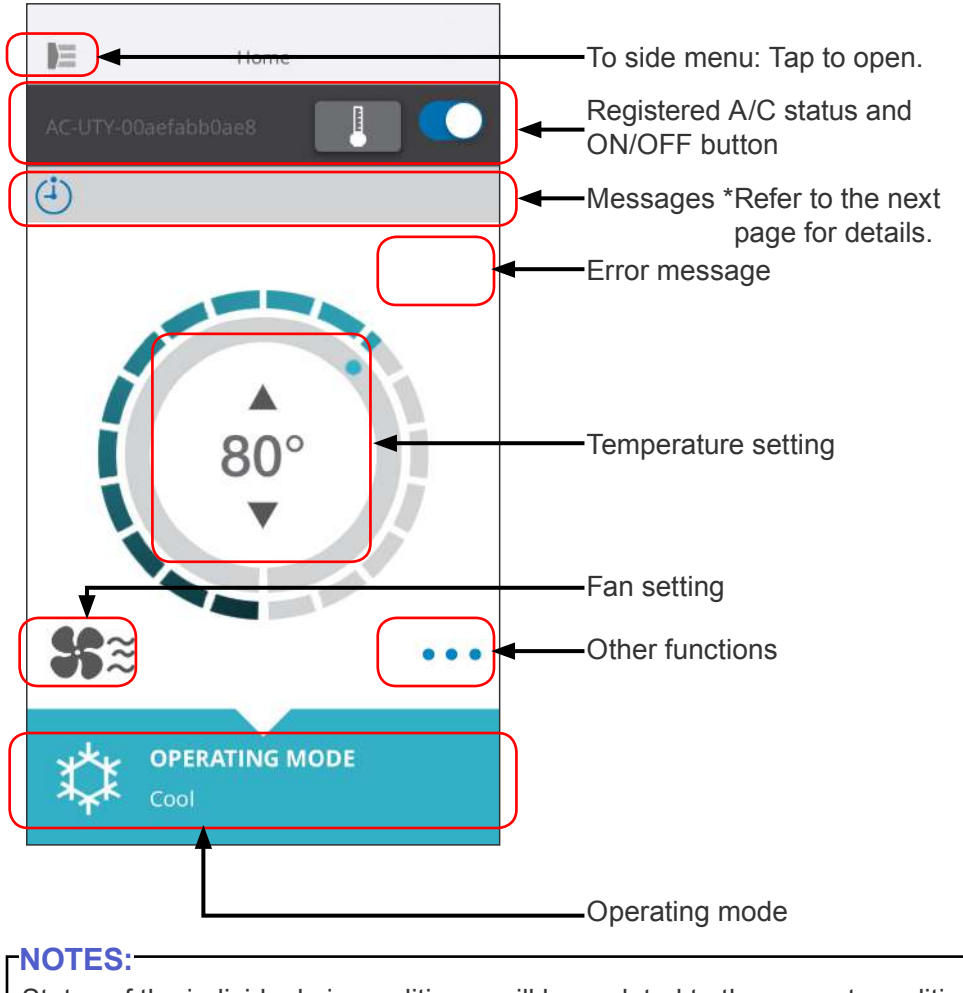

Status of the individual air conditioner will be updated to the current condition when the mobile app is active.

**D** [To CONTENTS](#page-2-0)

### **Messages**

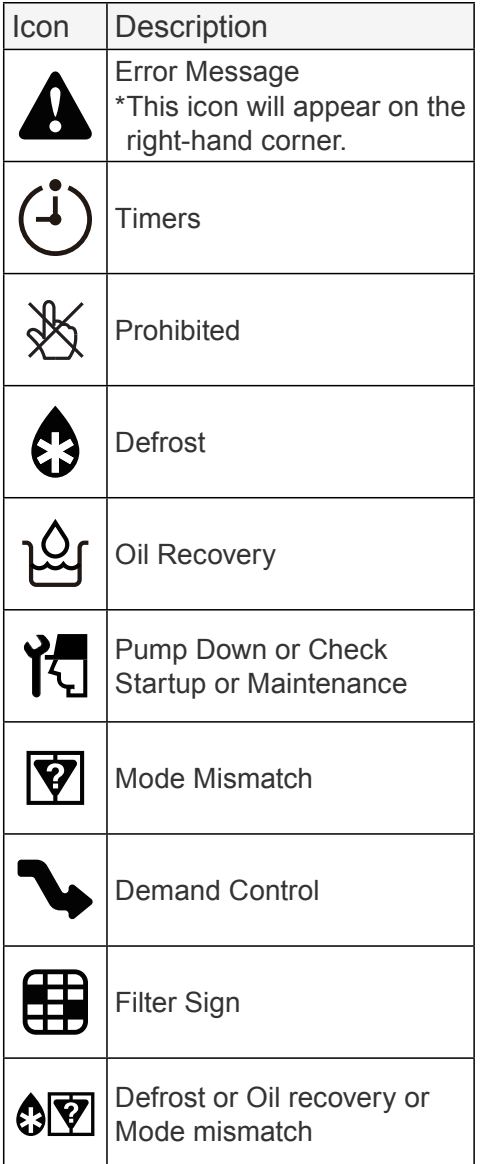

Each icon signifies a certain message.

When the message icon appears on the screen, tap the icon for details.

\*For details on each icon, refer to the "ICON DETAILS"

#### **NOTES:**

Depending on your air conditioner, some functions may not appear on the screen.

<span id="page-17-0"></span>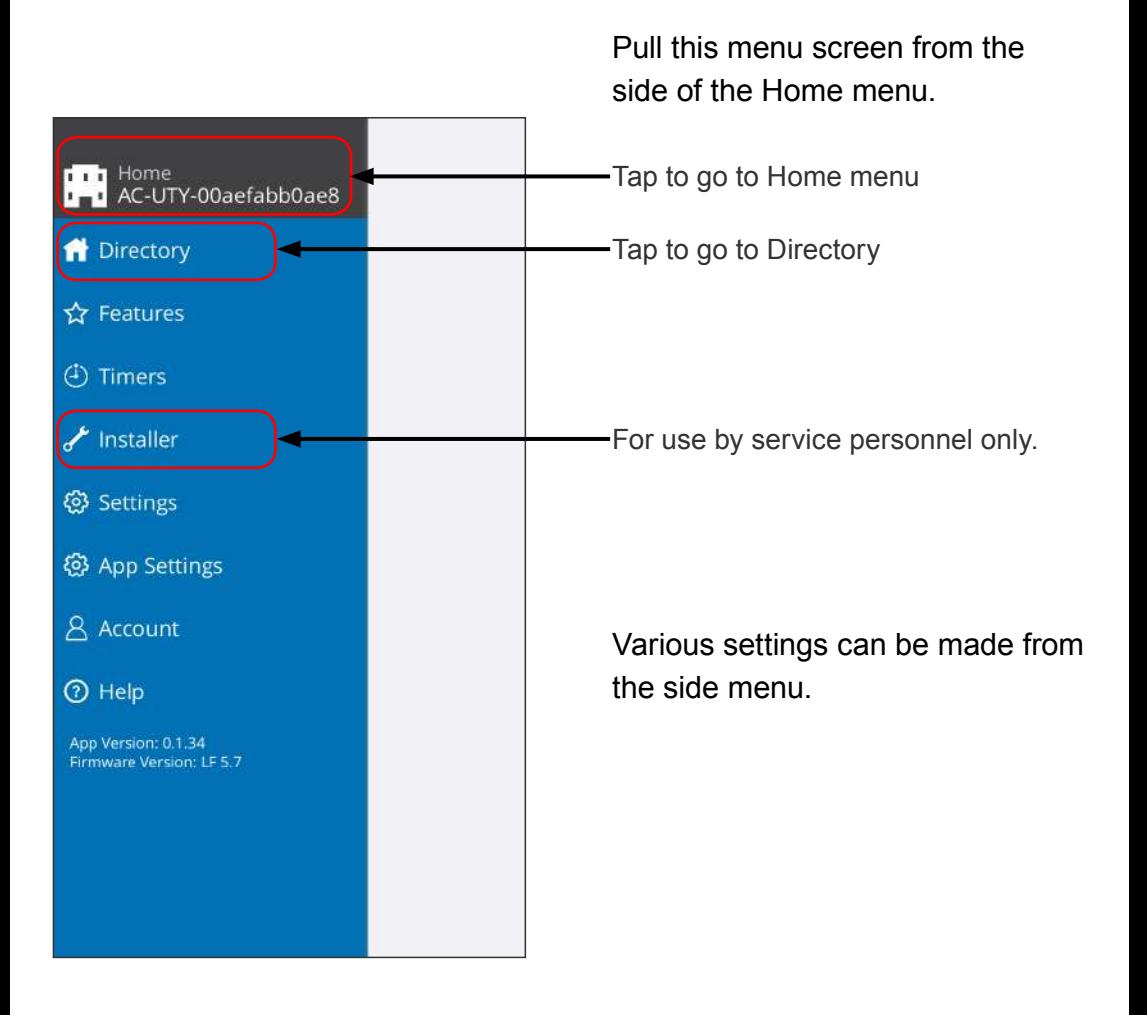

# **>Side menu>Directory screen**

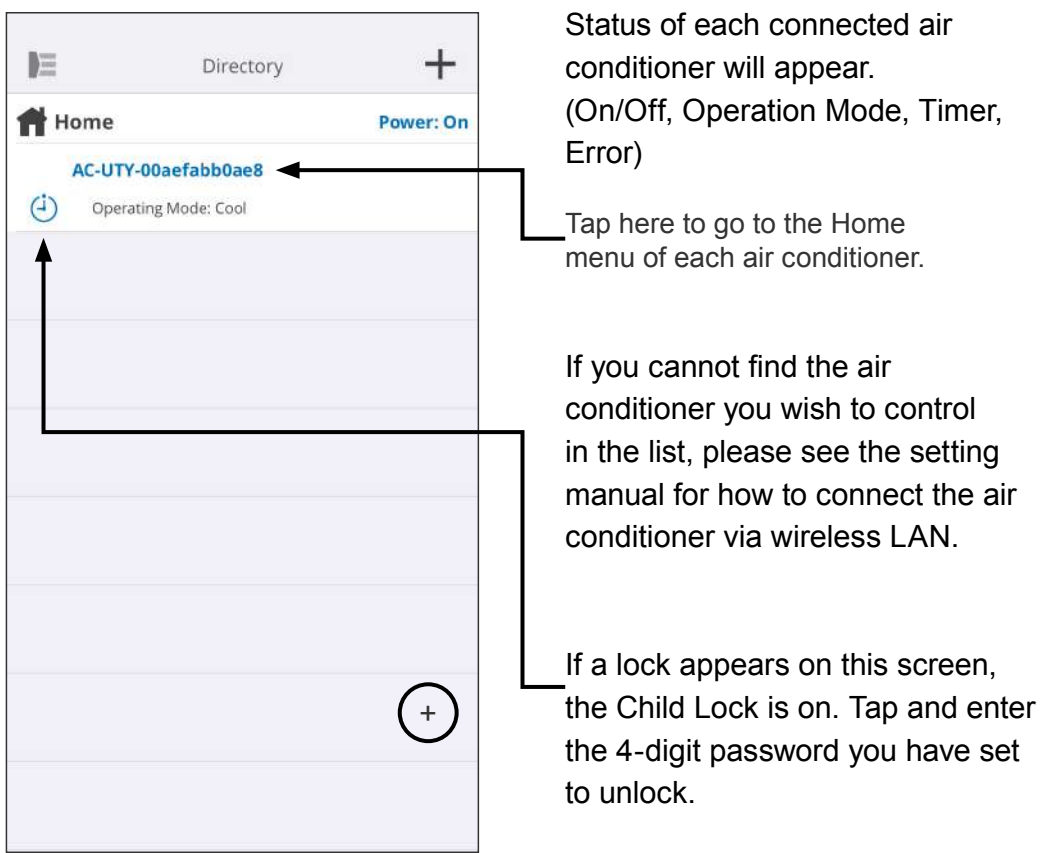

### **>Side menu>Features menu**

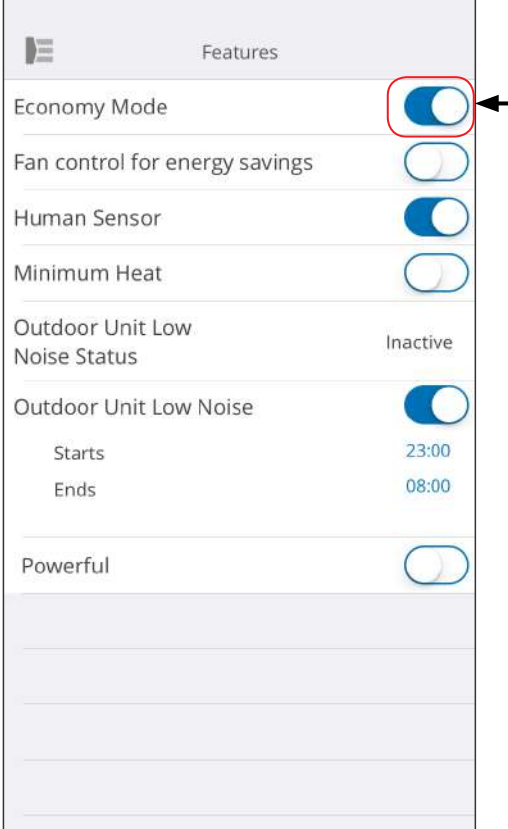

You can set each feature by tapping on the status button on the right hand side.

Off (white): left-side On (blue): right-side

Outdoor Unit Low Noise function

- How to activate Change status from Off→On. Set the starting time (Starts) and ending time (Ends).
- How to deactivate Change status from On→Off.

#### **NOTES:**

Depending on your air conditioner, some functions may not appear on the screen.

 $\bigcirc$  [To CONTENTS](#page-2-0)

### **>Side menu>Timers menu**

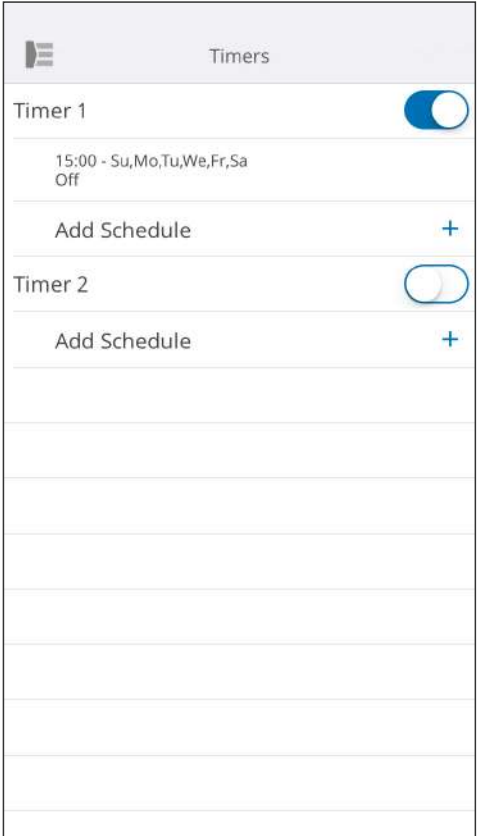

You can set the timer details (day, time, operation mode) on this screen.

Tap [Add Schedule] to add detailed schedules. (Refer to Schedule menu on next page.)

You can select either Timer 1 or Timer 2.

#### SIDE MENU

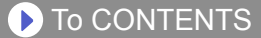

### **>Side menu>Timers >Schedule menu**

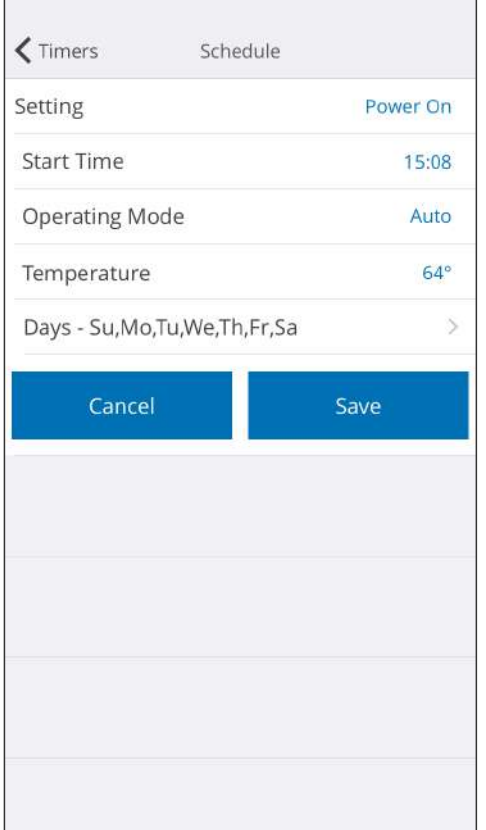

Set the schedule for various controls on this screen.

Tap [Days >] to set the weekly timer. (Refer to Days menu on the next page.)

After you have set the schedule, tap [Save] to save the settings.

### SIDE MENU

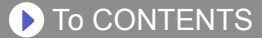

# **>Side menu >Timers >Schedule >Days menu**

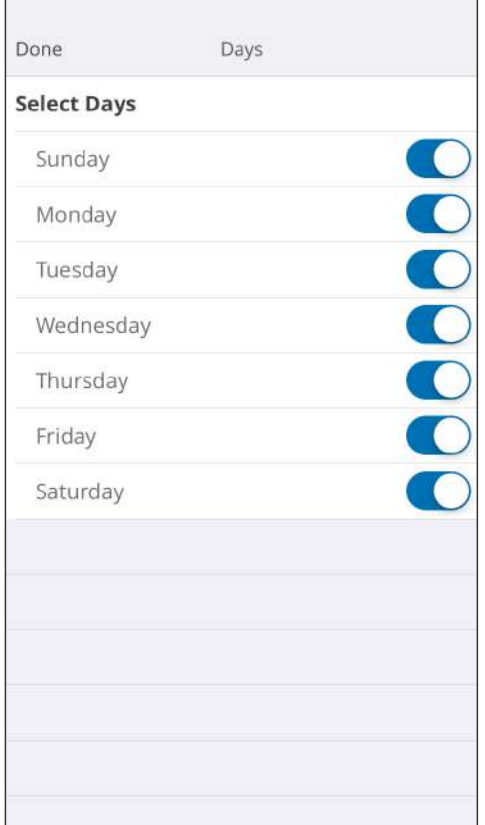

You can set the weekly timer on this screen.

Select and turn On or Off the air conditioner for each day from Sunday to Saturday.

# **>Side menu >Settings menu**

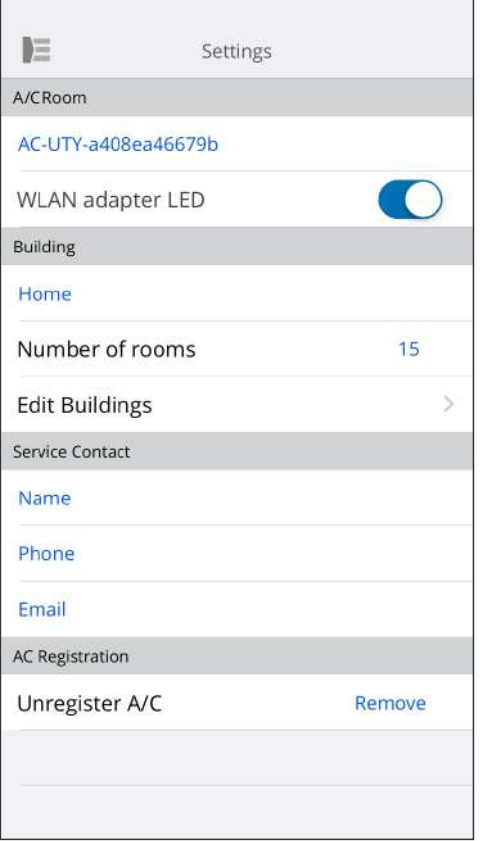

A/C Room:

You can edit details of individual A/Cs on this screen.

- A/C name: Edit name using up to 20 characters. (e.g. Room name)
	- \* The initial name will be the SSID of the WLAN adapter.
- WLAN adapter LED: You can turn on or off the LED of the WLAN adapter.

Building Settings:

You can consolidate multiple A/Cs as a building. Edit the building settings here.

- Select building
- Edit building name
- Delete building

(continue to next page)

# **>Side menu >Settings menu (continued)**

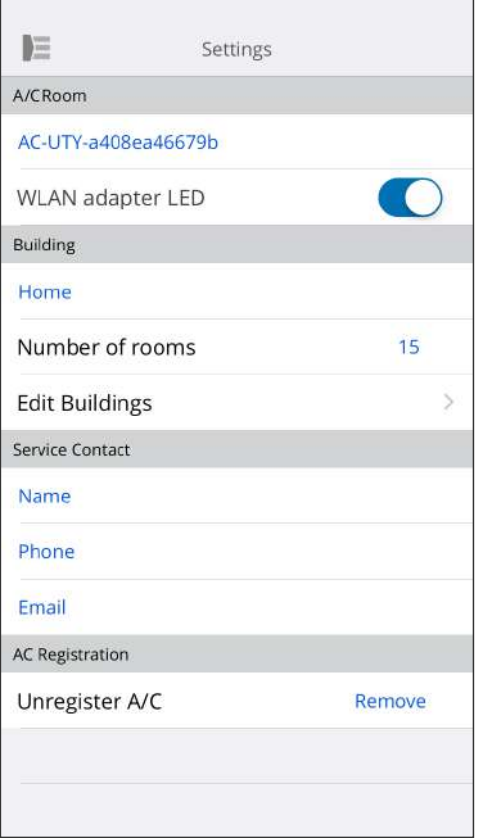

Service Contact:

Update information for future use. (Contact name, phone number, and Email address.)

#### Unregister A/C:

When disposing the WLAN adapter or transferring it to a third party, be sure to unregister the A/C from your mobile app.

\* You can also unregister the A/C from the Directory screen by pressing down on the A/C name.

#### **NOTES:**

After the A/C is unregistered, initialize the WLAN adapter by following the procedures in the setting manual.

# **>Side menu >App Settings menu**

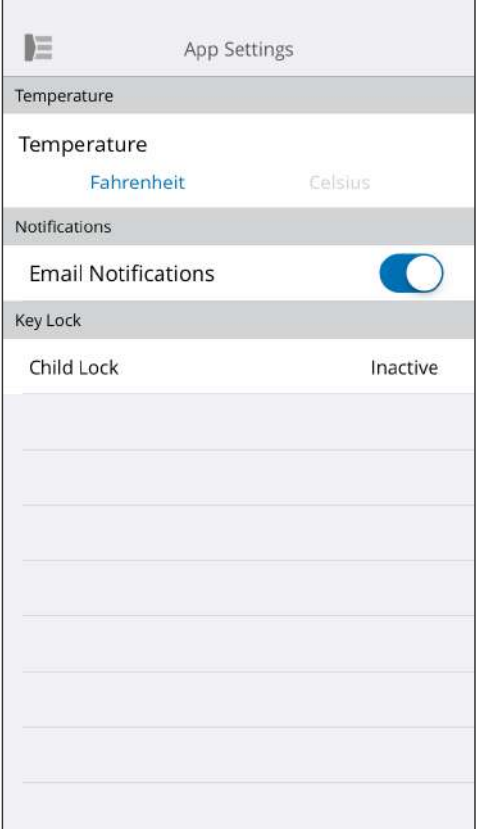

You can choose the temperature display between Fahrenheit or Celsius.

Notifications:

Turn to On if you desire notifications by email.

\* Notifications will be sent when errors occur.

Child lock:

A locking function is provided to prevent careless operation by children or outsiders.

(A key mark will appear on the screen.)

- Tap to set a new 4-digit password to turn the Child lock on.
- Release the lock on the "Directory" screen when operating.
- \* If you have forgotten the password, enter "0242" to reset the password.

# **>Side menu >Account menu**

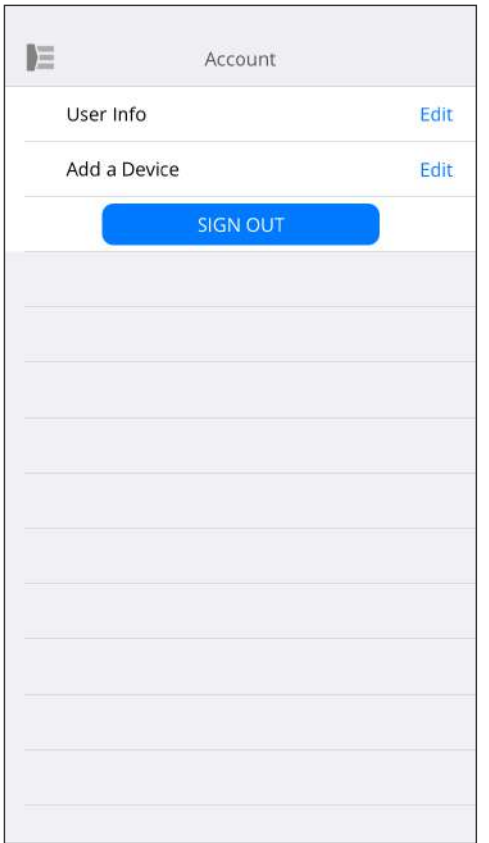

Update your account information by tapping [User Info].

You can also add a new device (A/C) from this page.

Tap [SIGN OUT] to sign out from this mobile app.

### **SIDE MENU**

#### **D** [To CONTENTS](#page-2-0)

### **>Side menu >Account >Account Details menu**

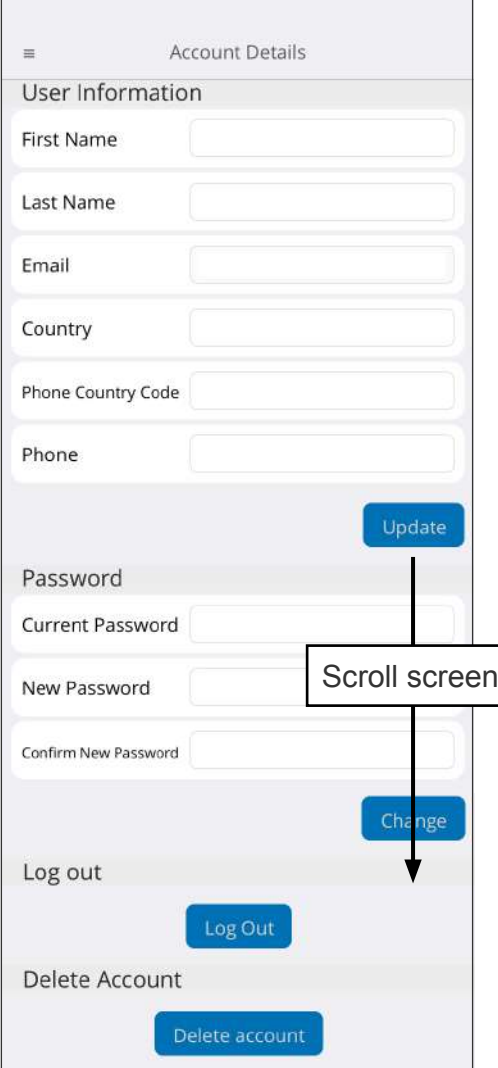

Change the user information and password here.

Delete account: When you will no longer be using the WLAN adapter, be sure to delete your account from the mobile app to protect your personal information.

#### **NOTES:**

Uninstalling the mobile app will not delete your personal information from the mobile app server. Please delete your account by tapping [Delete account].

# **Menu>Help**

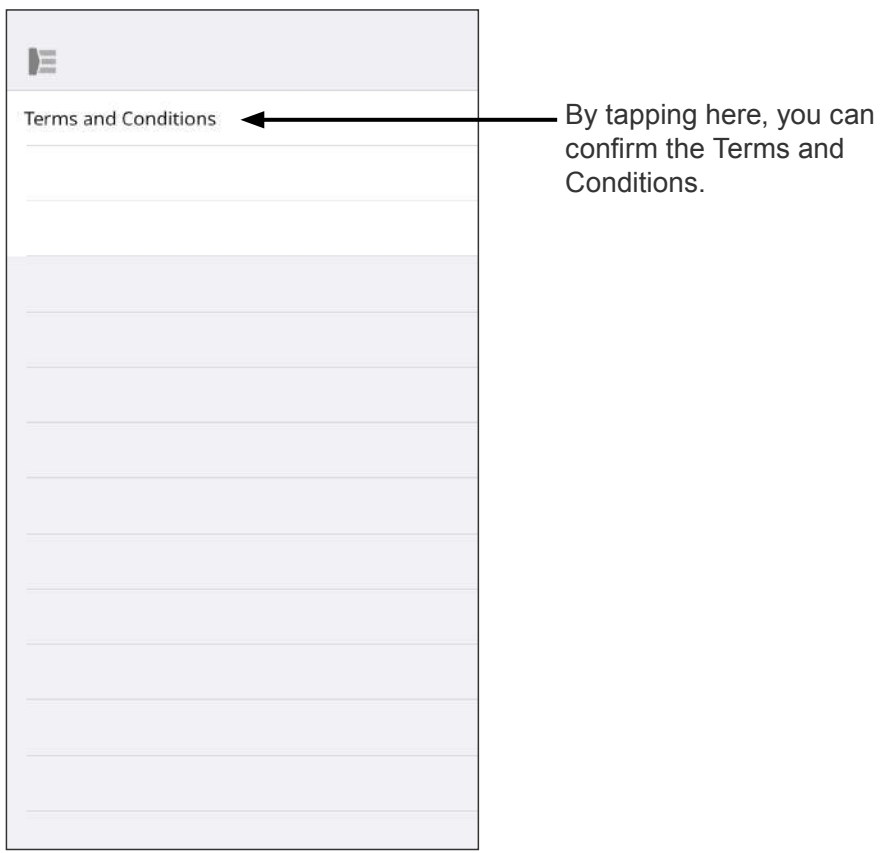

# <span id="page-29-0"></span>**On/Off operation**

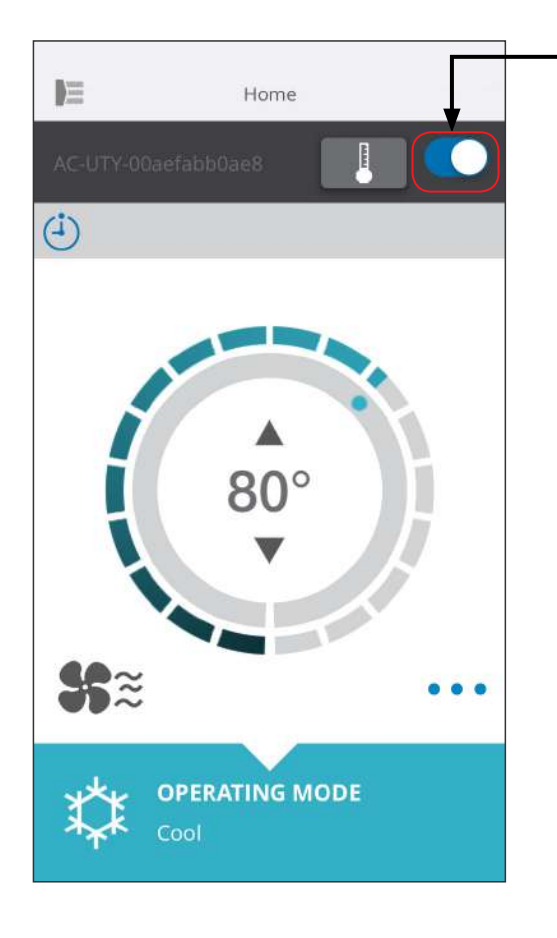

Selected A/C (on/off)

Display the Individual A/C screen. Turn the air conditioner on/off by tapping the On/Off button.

If the air conditioner is off, the following screen will appear.

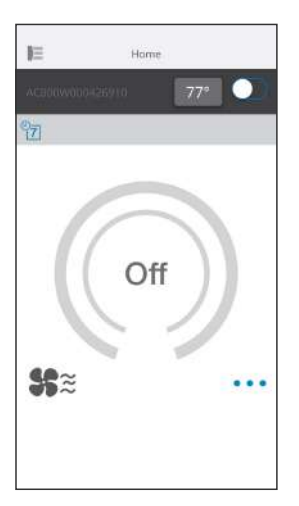

#### **NOTES:**

If you cannot turn the air conditioner on, please check the following;

- -The air conditioner is connected to the power supply. (Via breaker or plug.)
- -The wireless LAN LED is ON, and working.
- -Your wireless router is ON and connected to the Internet.

When the power is turned on from this mobile app, there will be no beeping sound from the air conditioner.

# **Operating mode selector**

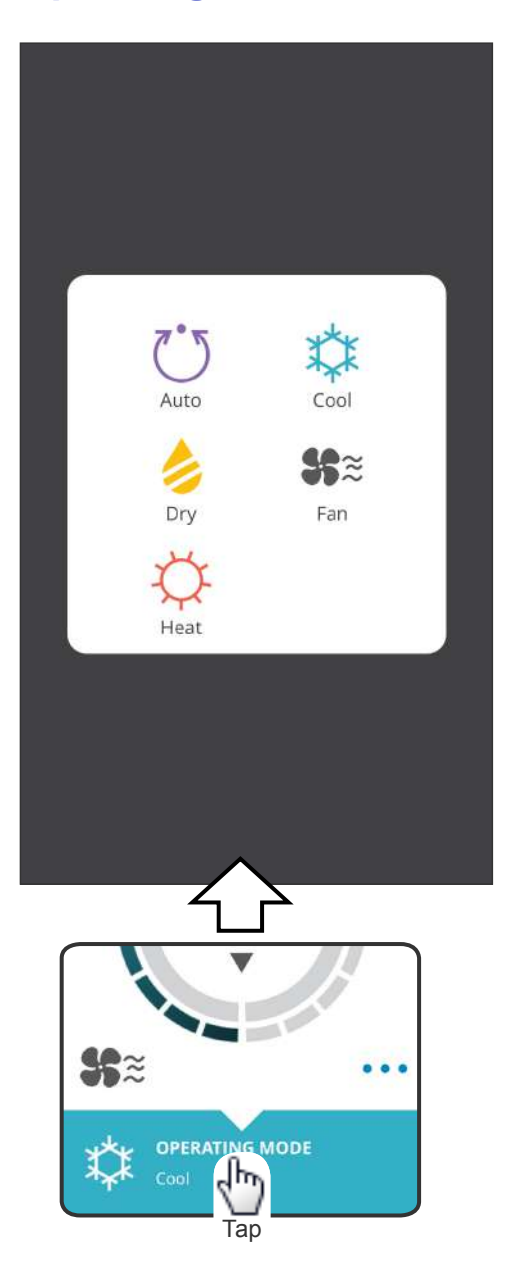

You can change the operating mode by tapping the icons. AUTO COOL **HEAT DRY** FAN

#### **NOTES:**

Depending on your air conditioner, some functions may not appear on the screen.

# **Other functions**

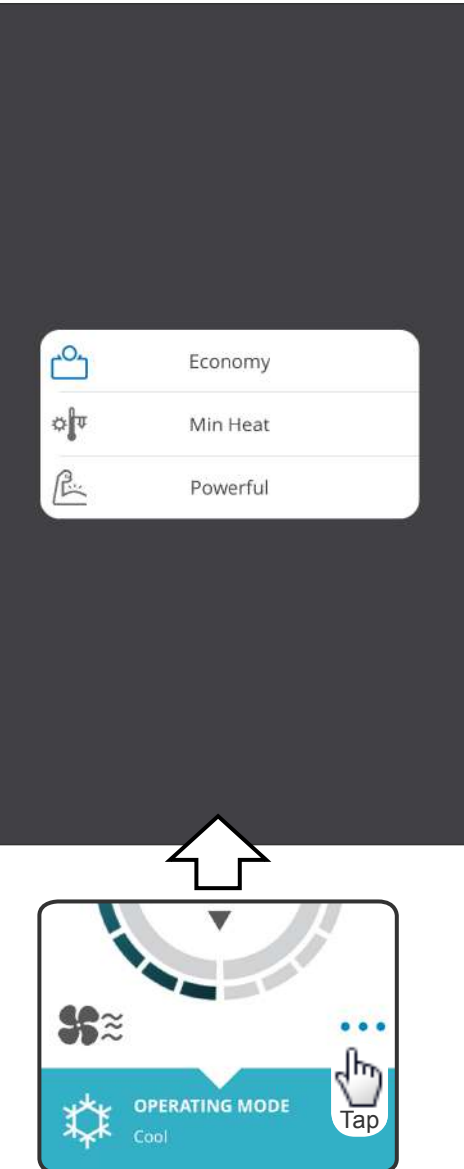

To activate the functions shown, tap the icon on the screen.

Example of functions: ECONOMY MINIMUM HEAT (10°C HEAT) POWERFUL

#### **NOTES:**

Depending on your air conditioner, some functions may not appear on the screen.

Example of screen when the Minimum Heat (10°C Heat) is activated.

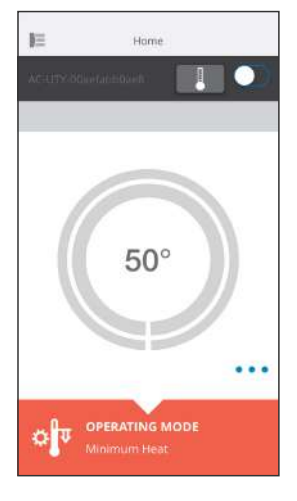

# **Fan speed and airflow setting**

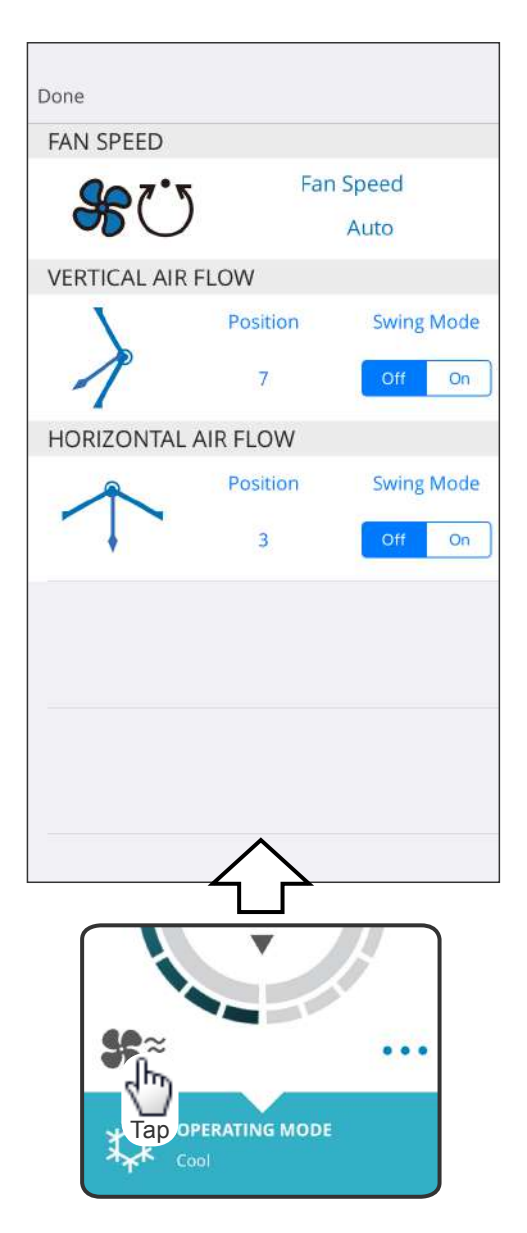

By selecting each item as shown on the screen, you can set the Fan speed and airflow direction. For detailed information on each setting, see the operating manual of the air conditioner.

#### **NOTES:**

Depending on your air conditioner, some functions may not appear on the screen.

# **Temperature setting**

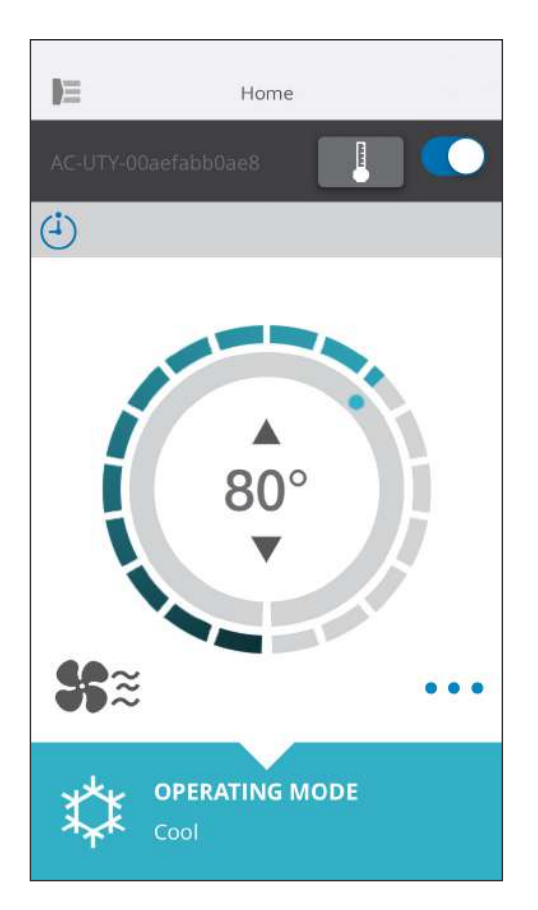

By tapping ▲▼ icons or by tracing the outer rim (circle) of the current temperature, you can set the temperature of your choice.

Settings can be changed for Auto, Cool, Heat, or Dry modes. Temperature range: For Auto, Cool, Dry 64°F(18°C) to 88 °F(30°C) For Heat 60°F(16°C) to 88 °F(30°C)

#### **NOTES:**

- You will not be able to set below or above the temperature range.
- When operated at Fan mode, the temperature will not be shown.

### <span id="page-34-0"></span>ICON DETAILS

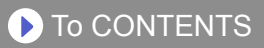

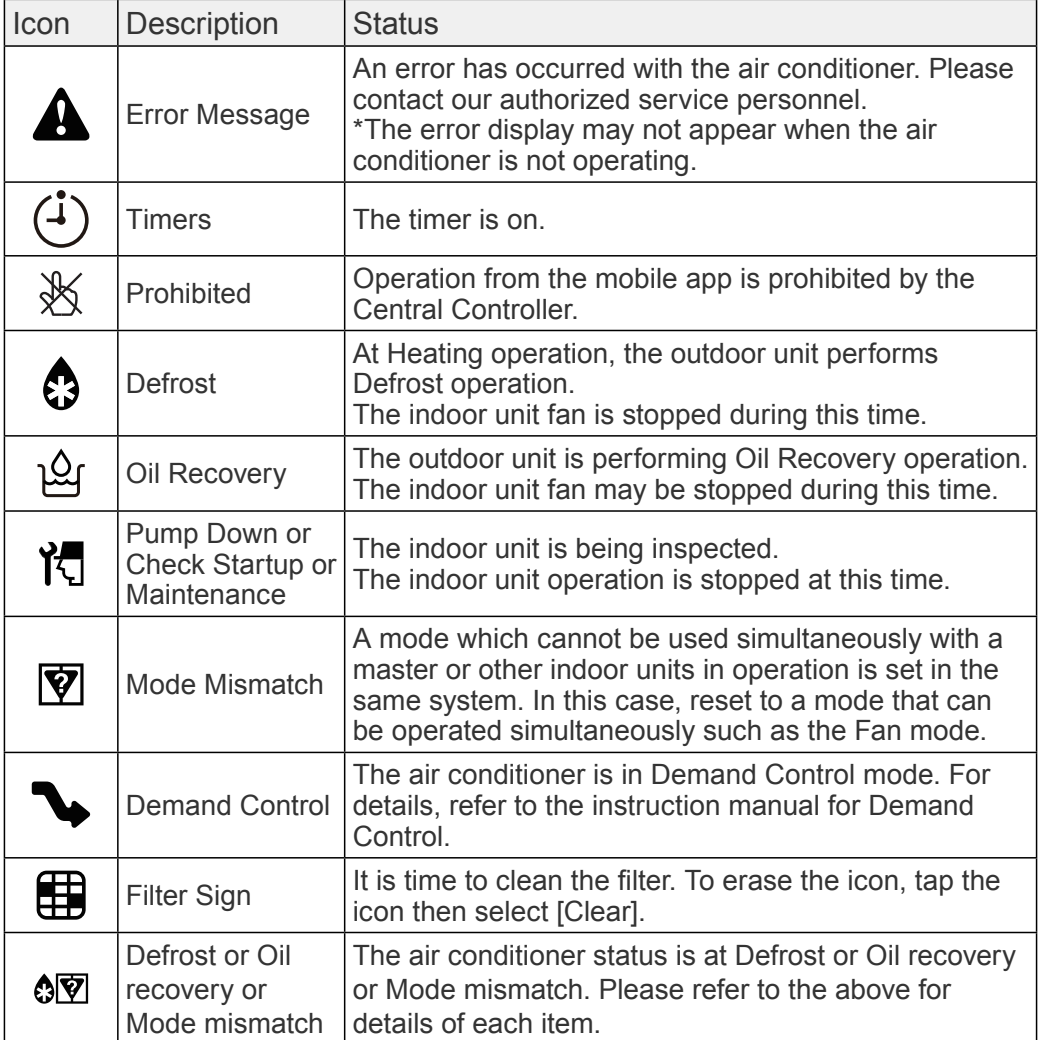

<span id="page-35-0"></span>Check the following items before requesting repairs to this product.

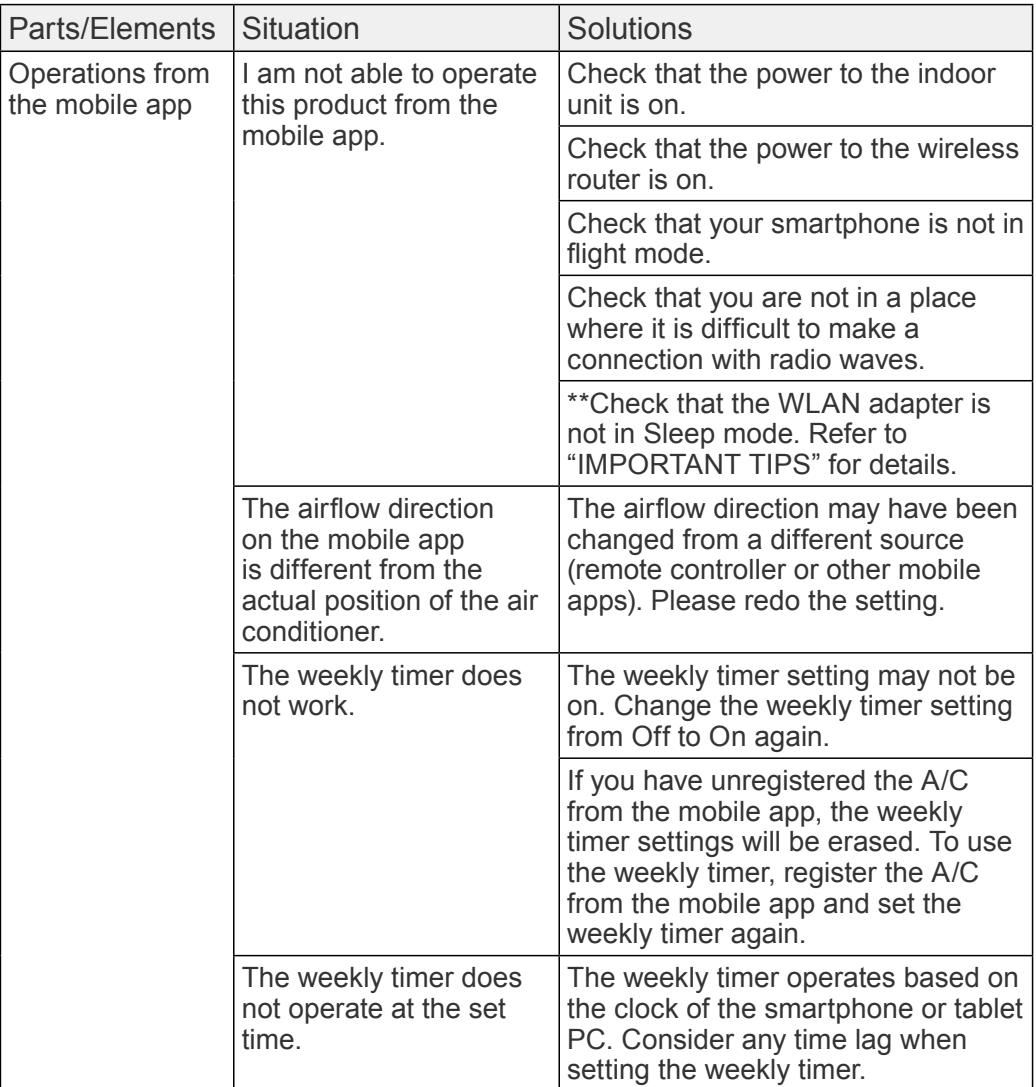

\*\*Only for products with Sleep mode. Refer to the setting manual to see if it applies to your WLAN adapter.

Please also refer to the operating manual of the indoor unit for troubleshooting related to the indoor unit.

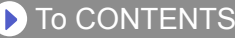

#### ■State of the Wireless LAN indicators

\*Lighting pattern:  $\bigcap_{n=0}^{\infty}$  On  $\bigcap_{n=0}^{\infty}$  Flashing

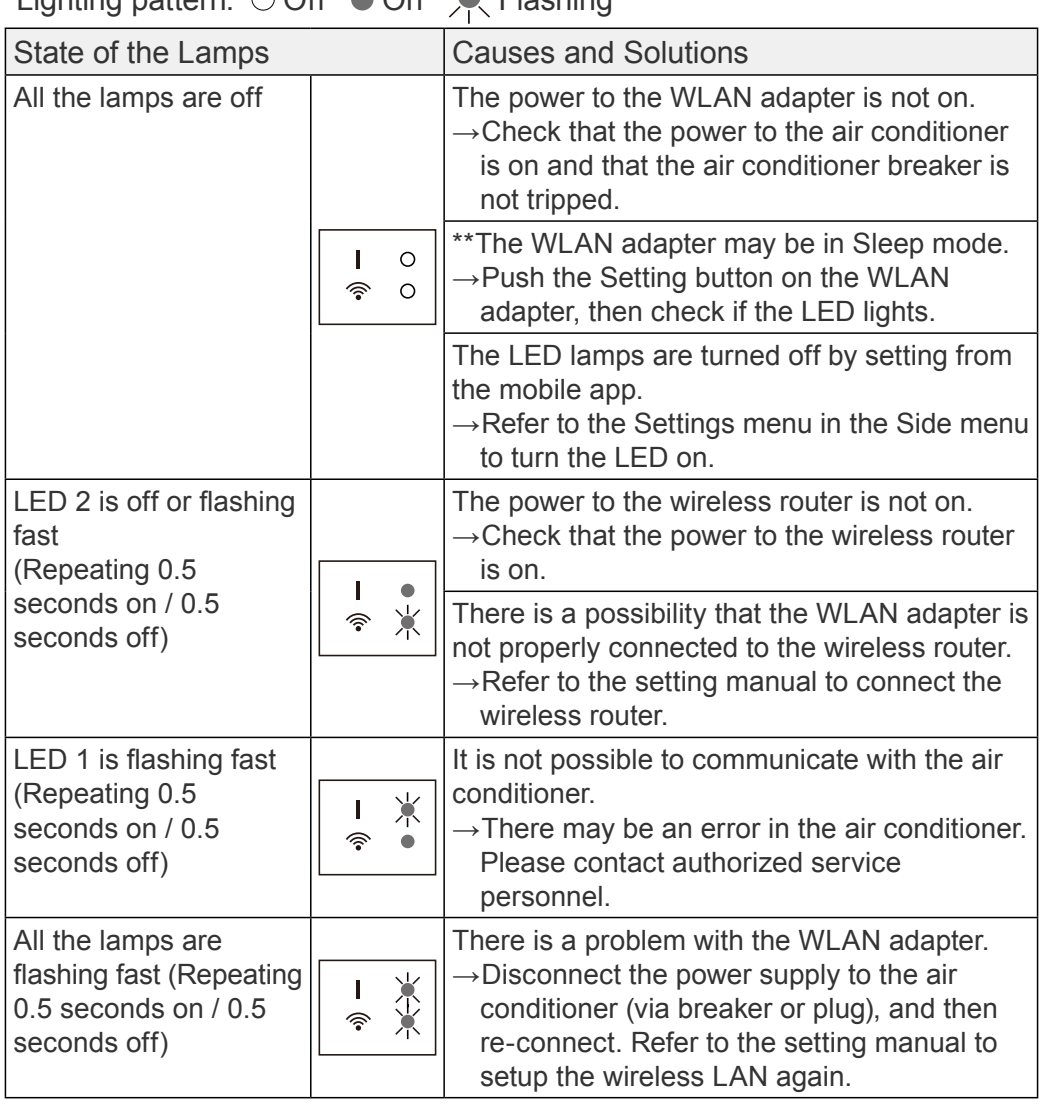

\*\*Only for products with Sleep mode. Refer to the setting manual to see if it applies to your WLAN adapter.

#### ■Mobile app errors

### Registration Errors (For Android)

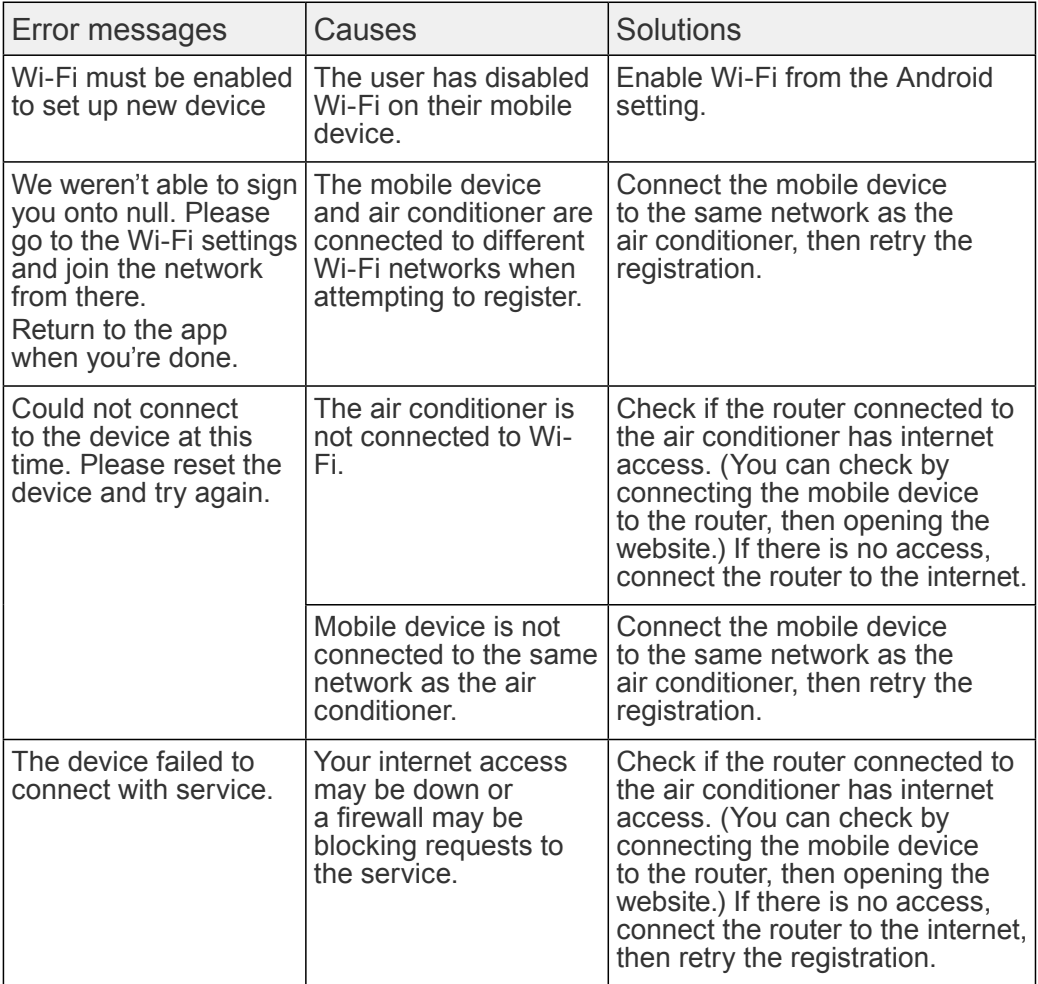

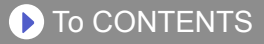

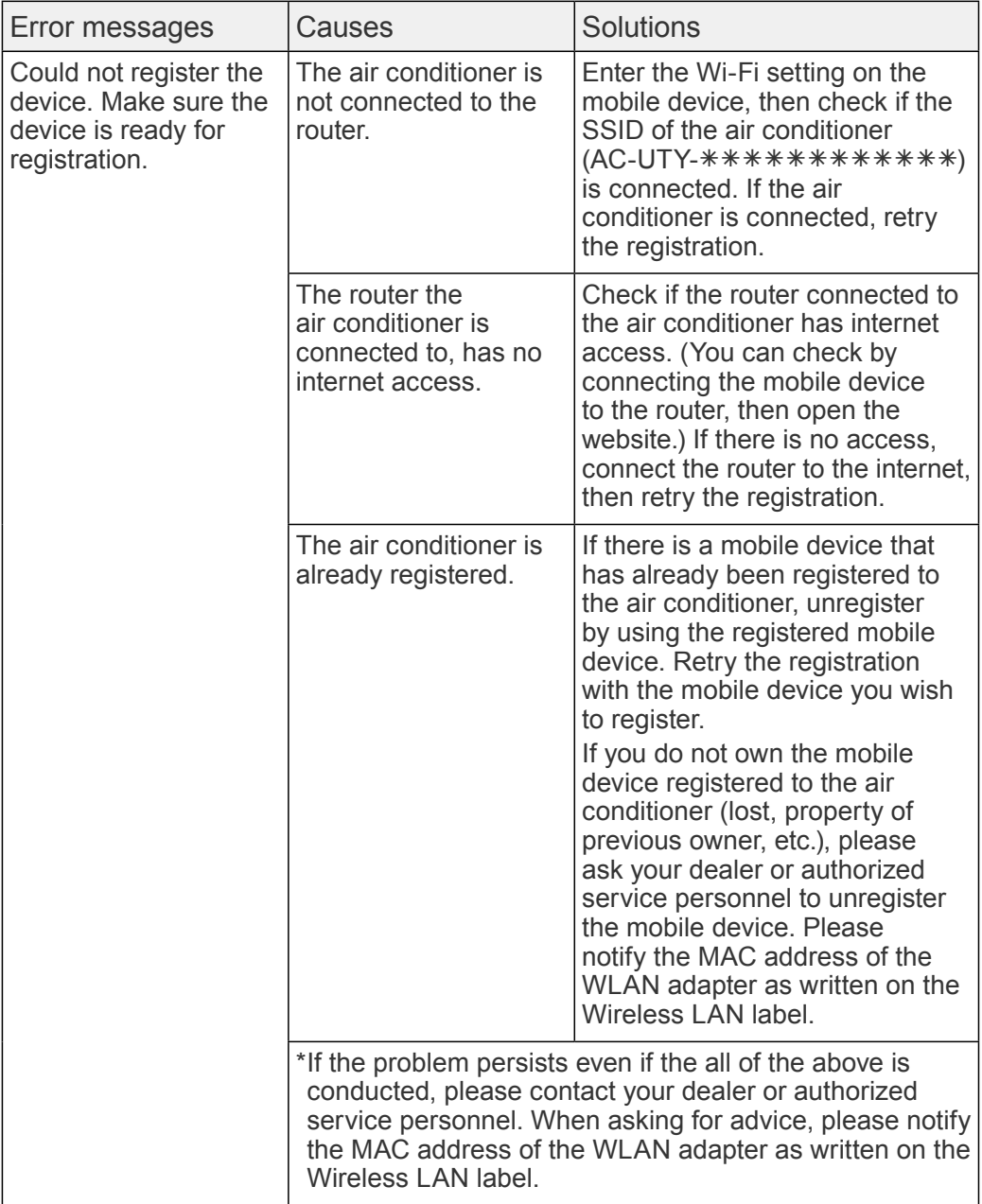

### Registration Errors (For iOS)

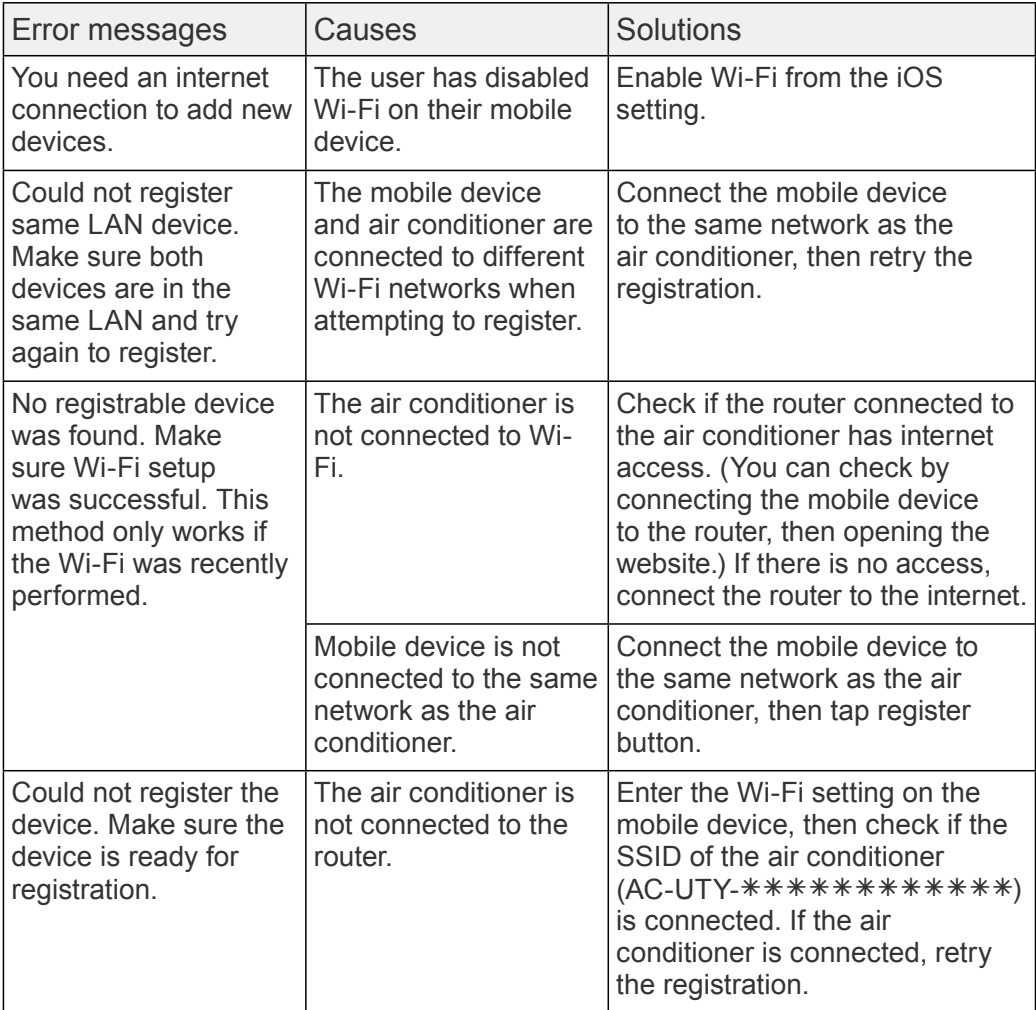

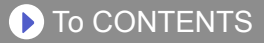

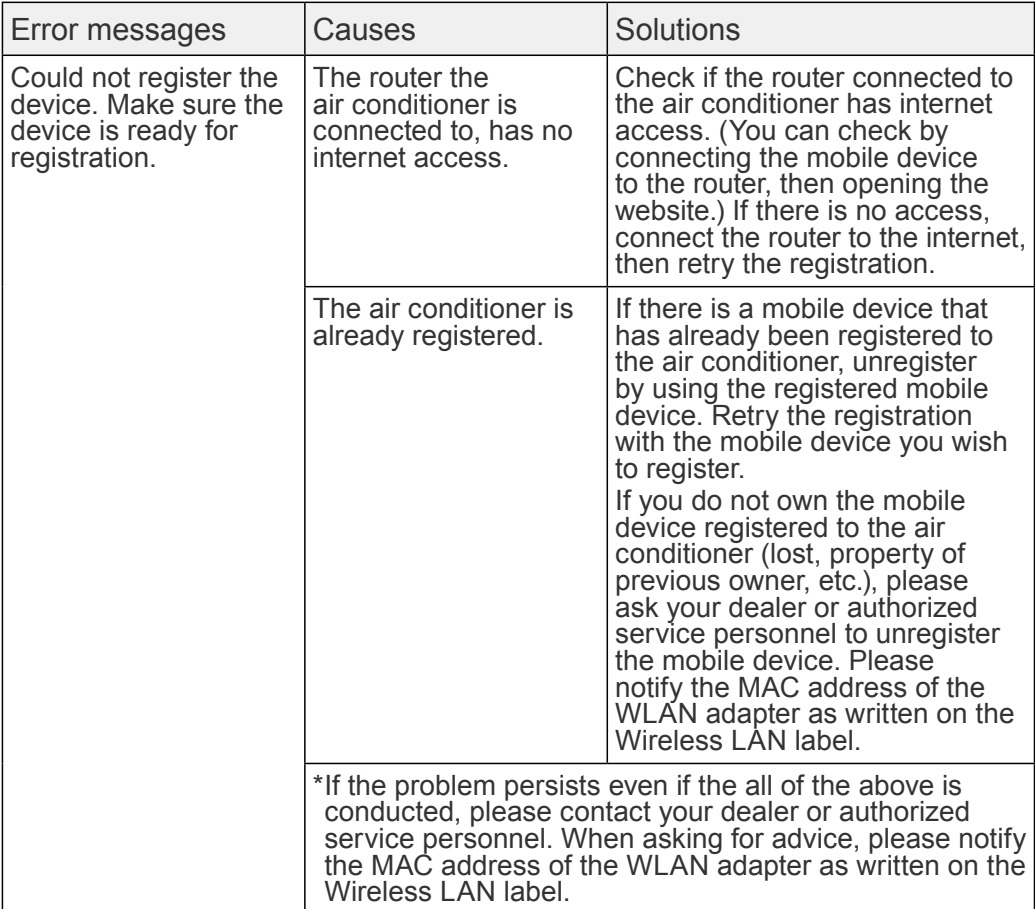

### General Errors (For Android)

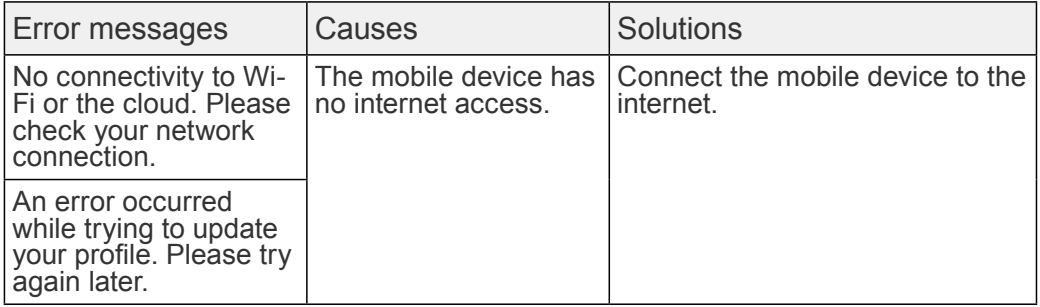

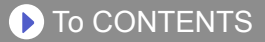

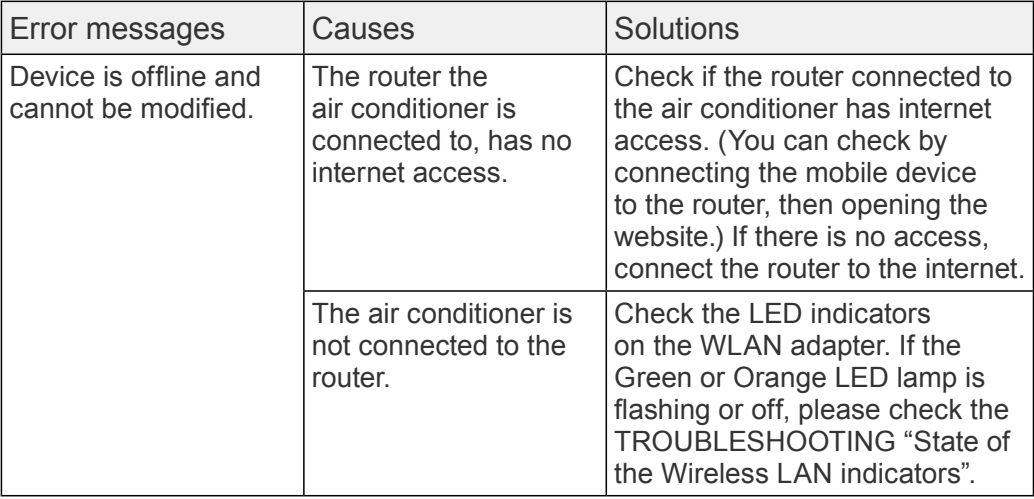

### General Errors (For iOS)

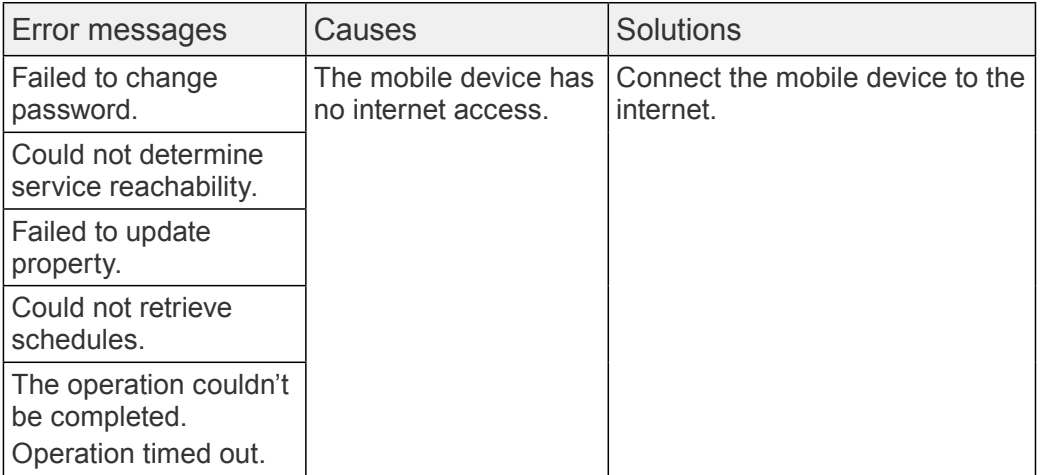

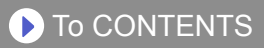

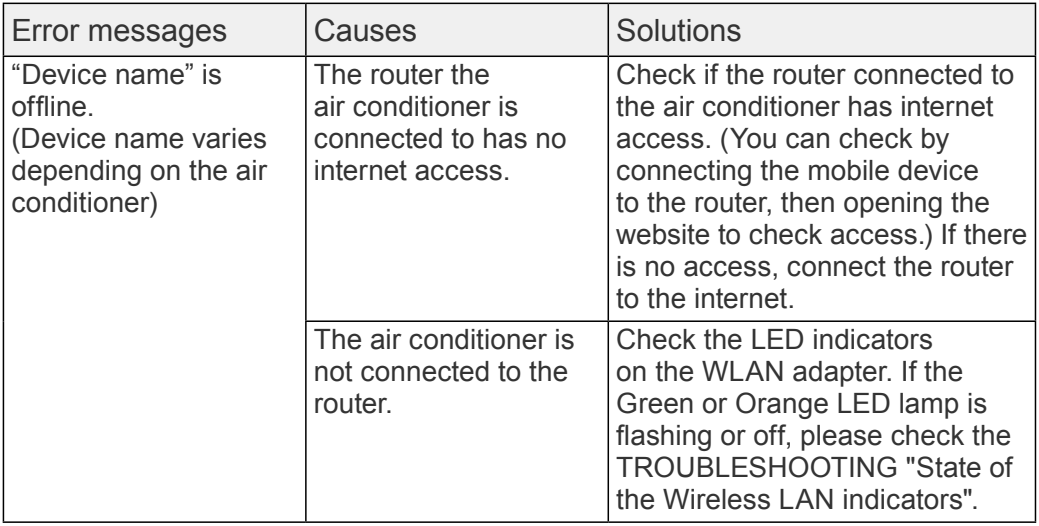

### Sign-in Errors (For Android/iOS)

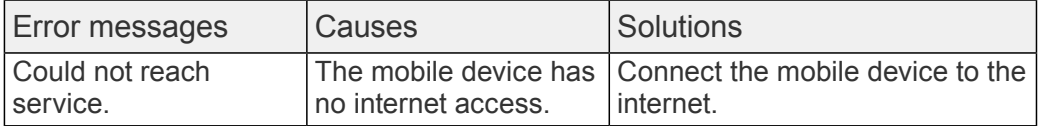